## **Attendance Instructions for Second Semester**

Beginning Second Semester, **middle and high school students** will use the following attendance procedures.

## **Synchronous (Hybrid and Remote students)**

Teachers will continue to take attendance based on In-Person / Zoom attendance.

- Students should arrive on time and teachers will follow regular attendance procedures for marking students present, absent, or tardy.
- If a student cannot attend (in-person or Zoom), a parent should call the school's attendance line.

## **Asynchronous (see schedule below)**

- MS/HS students will log in to the Information System and confirm attendance by the end of the school day
	- It is the same login information as their district email.
	- Asynchronous attendance will be based on the student confirming attendance in the information system during the school day.
	- **○ Some classes may meet more often such as drivers education. Students may be marked absent by their teacher, if a class meets more often and they do not attend the class session. Please check with teacher(s) if there are questions about class schedules.**
- Q: Which days do students need to log in to confirm attendance?
- A: **A-Day** Students Mondays, Wednesdays, Fridays **B-Day** Students – Mondays, Tuesdays, Thursdays
- Q: Do students log in once per day or for each class?
- A: Students only need to log in and confirm attendance **once per day**.
- Q: By what time do students need to log in to confirm attendance?
- A: Middle school students = 2:30 PM High school students = 3:17 PM Douglas, Douglas Prep, SLA, LEC Online = 3:00 PM
- Q: What if students have questions?
- A: Please ask your teacher(s) or call your school.
- Q: How do students log in and confirm attendance?
- A: See instructions on the following page.
- **Step 1:** Click on the attendance banner on your school's homepage or use the following link. <https://186.springfield.k12.il.us/IS3/>
- **Step 2:** Log in to the District's Information System (sometimes called InfoSystem or Intranet) It is the same username and password as your email.

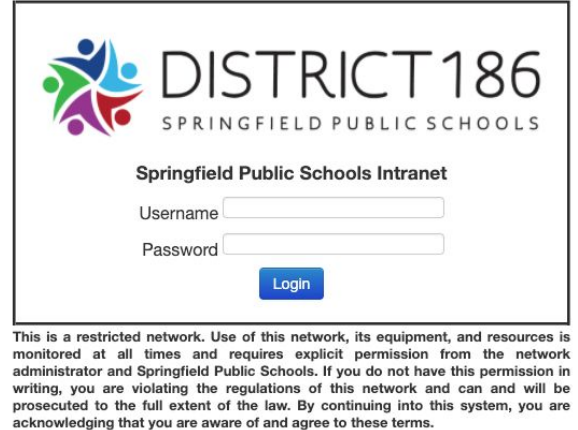

- **Step 3:** Click "Attendance Check In"
- **Step 4:** Check the box and click submit

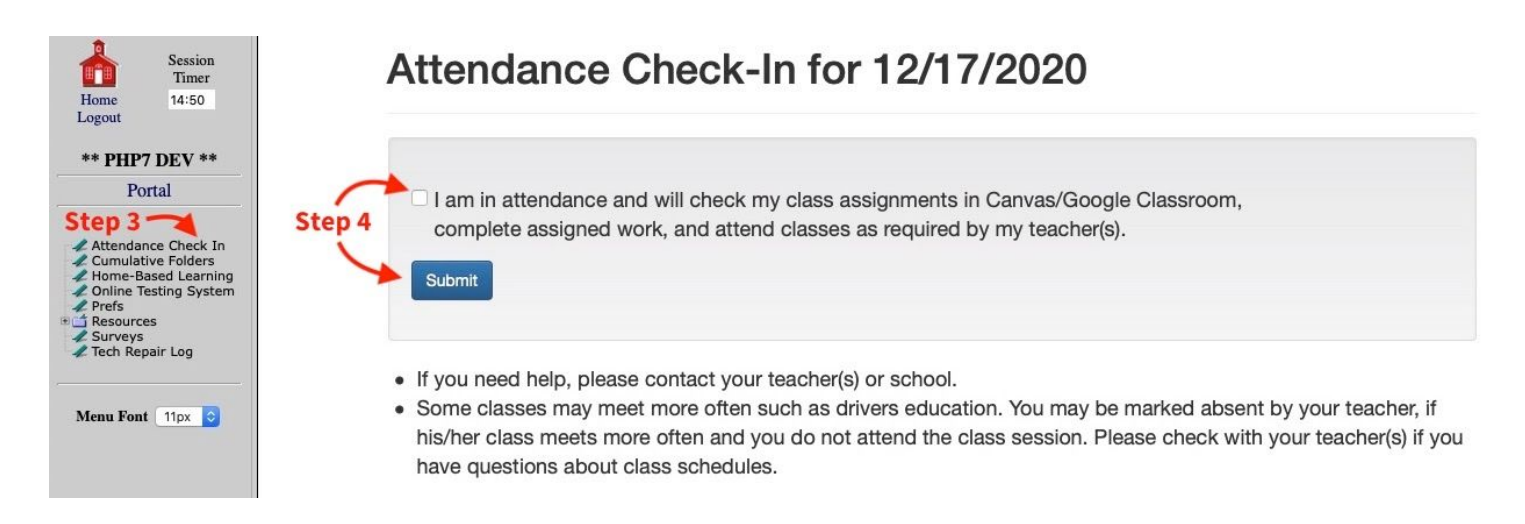

**You will see the following message after successfully checking in:**

## Attendance Check-In for 12/29/2020

You have successfully checked in for 12/29/2020

- . If you need help, please contact your teacher(s) or school.
- · Some classes may meet more often such as drivers education. You may be marked absent by your teacher, if his/her class meets more often and you do not attend the class session. Please check with your teacher(s) if you have questions about class schedules.